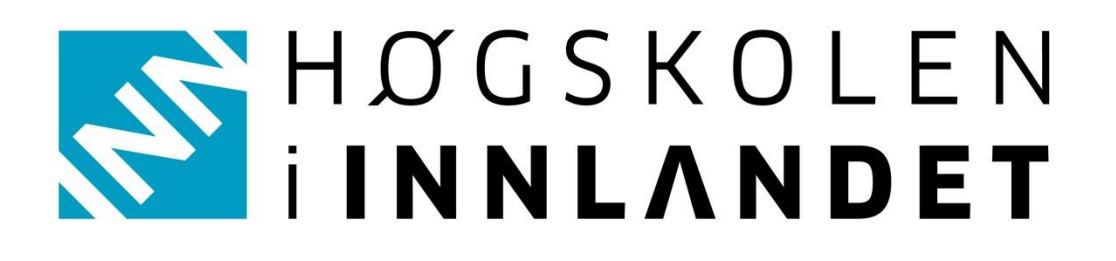

# Brukerveiledning

For administrering av nettressursen

Som administrator kan du legge til, redigere, fjerne, og gruppere brukere for din barnehage eller skole. Du finner denne funksjonen « $\clubsuit$  innstillinger» oppe til høyre i nettressursen som bildet under viser:

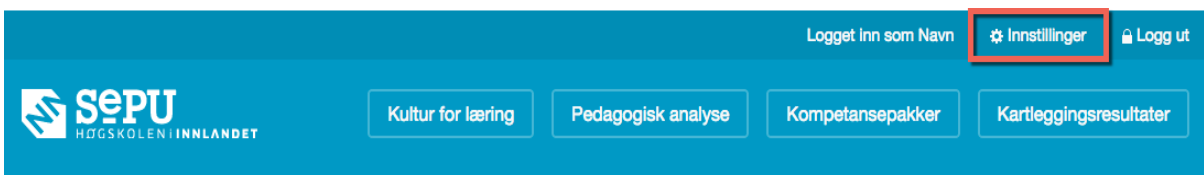

Trykk på menypunktet « # Innstillinger ».

Dersom du er tilknyttet flere enheter må du velge en av dem.

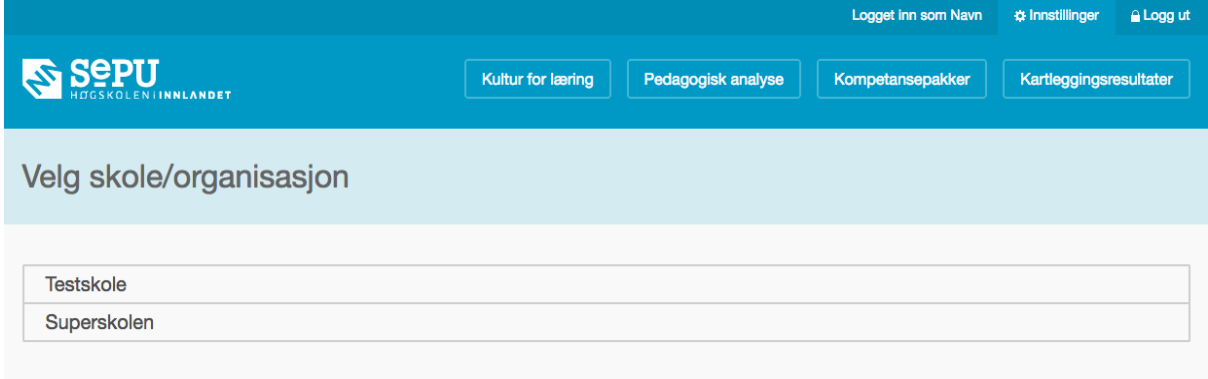

Velg ved å trykke på den.

Dersom du kun er tilknyttet en enhet kommer du rett til siden for «Innstillinger». Denne siden består av to deler (brukere og grupper) som du kan bytte mellom ved hjelp av to faner like under sidetittelen, markert med rødt i bildet under:

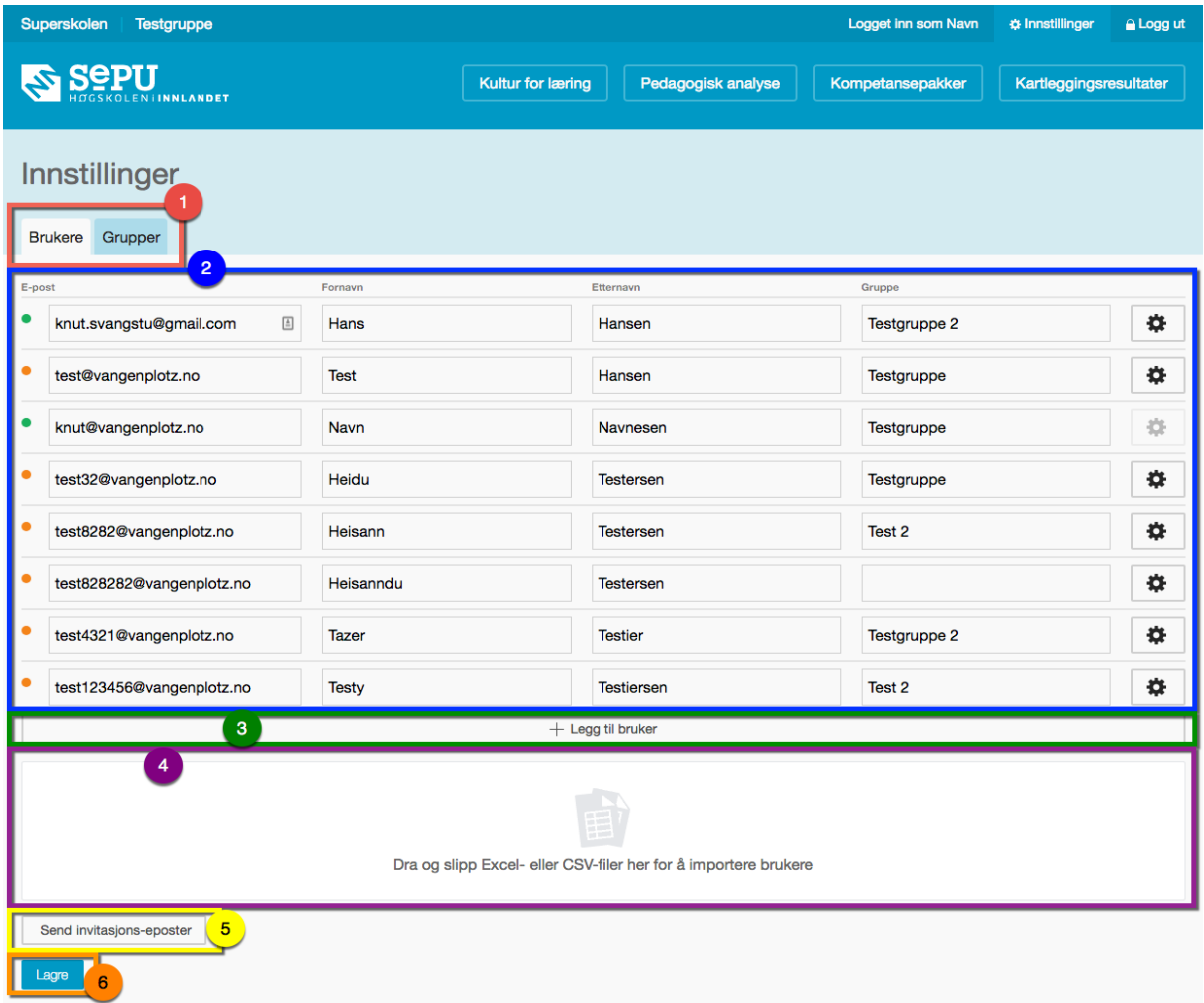

De ulike tallene i bildet ovenfor betyr følgende:

- 1. Faner som lar deg bytte mellom å legge til, redigere, eller fjerne brukere (Brukere) og gruppere brukere som skal jobbe sammen i grupper (Grupper).
- 2. Liste over brukere med E-post, navn og gruppe.
- 3. Legg til bruker(e) enkeltvis.
- 4. Importer brukere fra Excel- eller CSV-fil.
- 5. Knapp som lar deg sende invitasjon til alle brukere som ikke allerede er aktivert
- 6. Knapp for lagring. Du MÅ trykke på denne for å lagre endringene. VIKTIG!

# Legg til bruker(e) enkeltvis

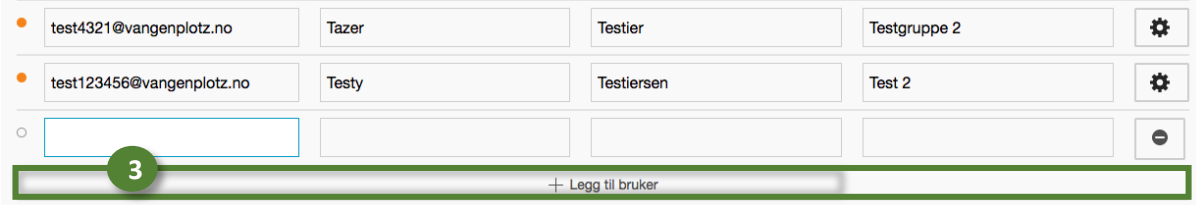

Trykker du på knappen «Legg til bruker» legges det til en ny linje nederst i brukerlisten. Gå gjennom de ulike feltene og skriv inn brukerens e-postadresse, fornavn og etternavn og gruppe. Hvis gruppen ikke finnes allerede blir den opprettet når du lagrer.

## Importere brukere fra Excel- eller CSV-fil

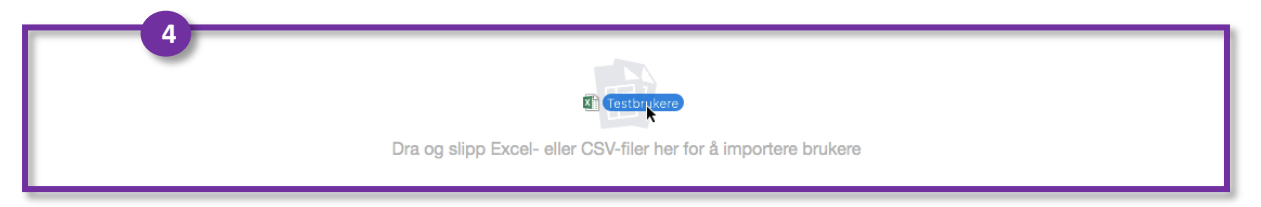

For å gjøre det raskere å legge inn flere brukere kan du laste opp en Excel eller CSV-fil ved å importere fra Excel-/CSV-ark, før du gjør dette må filen være riktig formatert:

#### **Formatere Excel-/CSV-ark**

Hvis du vil importere brukere fra et Excel-/CSV-regneark er det visse forutsetninger for en vellykket import.

Støttede filformater er:

- .xls
- .xlsx
- .csv

Excel-/CSV-arket må inneholde (som eksempelet over):

- Fornavn
- Etternavn
- E-postadresse
- Gruppenavn

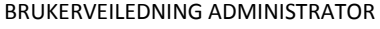

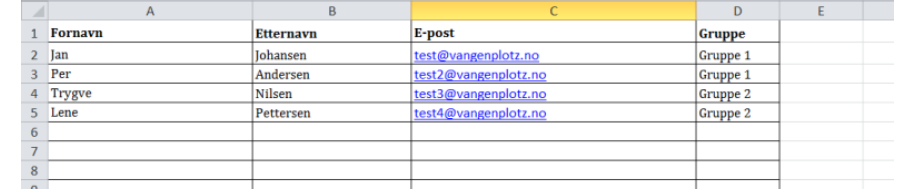

Excel-/CSV-arket må være formatert slik at hver enkelt bruker opptar én rad, mens informasjonene om hver bruker er spredt ut over fire kolonner. Det spiller ingen rolle om du har flere kolonner enn dette, disse vil bare ignoreres i importen.

Alle rader uten e-postadresse blir ignorert i importen.

Tittelraden (fornavn, etternavn, E-post, gruppe) øverst lager du selv, slik som eksempelet over.

#### **Importer filer**

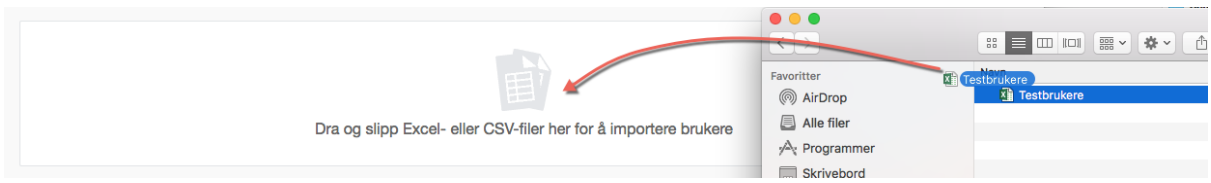

 Dra filen fra Utforsker (Windows) eller Finder (Mac) over feltet markert med «Dra og slipp Excel- eller CSV-filer her for å importere brukere.

Eller:

Trykk på det samme feltet og velg en fil på din datamaskin som du vil importere fra.

Etter at du har lastet opp filen dukker det opp et vindu hvor alle brukernes fornavn kommer etter hverandre i samme rad, og det samme gjør etternavn, E-post og gruppe.

Til venstre (i vinduet) har du en nedtrekksliste med de forskjellige kolonnene fra excelarket (fornavn, etternavn osv). Sjekk alltid over at navn, E-post og grupper er koblet til riktig kolonne fra excelarket. Dersom det er en feil kobling kan du redigere ved å trykke på nedtrekkslista. Når alt er korrekt trykker du "Importér".

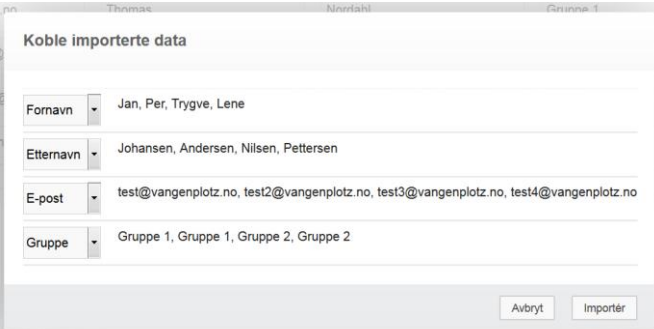

## Invitasjon til brukere

Når alle brukere er lagt til MÅ du trykke på lagre-knappen (nummer 6). Brukere som er lagret vil ha en oransje sirkel til venstre for navnet sitt i brukerlisten. Ulagrede brukere vil ha en hvit sirkel. Brukere som allerede eksisterer i systemet vil ha en grønn sirkel.

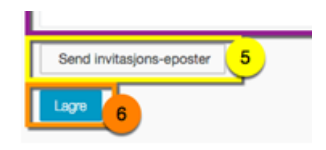

Etter at brukerne er lagret kan du sende ut invitasjons-eposter, slik at brukerne kan få tilgang til nettressursen. Det gjør du ved å trykke på «Send invitasjons-eposter» (nummer 5) like over «Lagre». Brukerne MÅ være lagret for å kunne sende invitasjons-epost.

Når du trykker på «Send invitasjons-eposter» får du opp et vindu som viser hvor mange brukere som skal inviteres. Kun brukere som ikke allerede har tilgang til nettressursen vil bli invitert.

Bekreft ved å trykke på «Send invitasjoner». Det vil da sendes en e-post til hver nye brukers e-postadresse. I e-posten er det en lenke som brukeren følger for å lage sitt eget passord. De kan deretter logge inn i nettressursen.

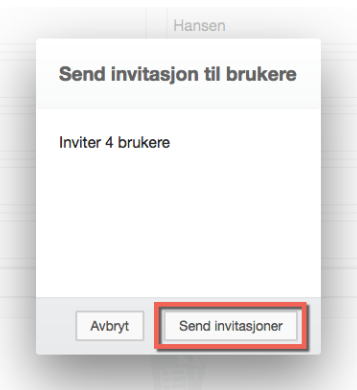

### Brukerliste

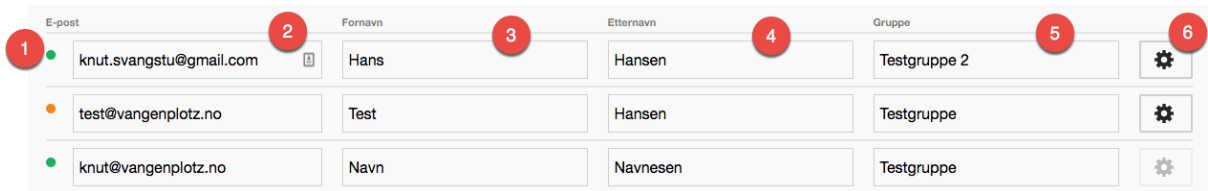

De ulike kolonnene i brukerlisten er:

- 1. Brukerstatus.
	- a. Grønn betyr at brukeren har trykket på aktiveringslenken og opprettet et passord. Han/hun kan logge inn i nettressursen.
	- b. Oransje betyr at brukeren er lagret, men at han/hun ikke er aktivert. Dette kan skyldes to ting:
		- i. Du har ikke invitert brukeren enda ved å trykke på «Send invitasjonseposter», eller
		- ii. Brukeren har ikke trykket på lenken han/hun har mottatt for å opprette passord for å få tilgang.
	- c. Rød betyr at brukeren er suspendert. Kontoen finnes fortsatt, men han/hun kan ikke logge inn. For å endre innstillingen trykker du på valg-knappen  $\clubsuit$  til høyre og velger «Opphev suspensjon».
	- d. Hvit betyr at brukeren er lagt til, men ikke lagret. Hvis du legger til nye brukere enten ved å trykke på knappen og skrive inn detaljer manuelt, eller ved å importere fra en Excel- eller CSV-fil, lagres ikke brukerne i systemet før du trykker lagre.
- 2. E-postadresse. Dette er brukernavnet for brukeren når han/hun logger seg inn. Invitasjons-epost sendes til denne adressen, og det samme gjelder oppfølgings-eposter med tilbakemelding på innleveringer i kompetansepakker. For å endre epostadressen trykker du i e-post-feltet til brukeren, endrer og trykker på «Lagre» knappen. Du kan endre flere felt før du lagrer dersom du ønsker det.
- 3. Fornavn. Endre på samme måten som for e-postadresse.
- 4. Etternavn. Endre på samme måten som for e-postadresse.
- 5. Gruppe. Dette feltet viser hvilken gruppe brukeren hører til. Hvis feltet er tomt er brukeren uten gruppe og vil ikke kunne jobbe med kompetansepakkene, derfor må alle brukere tilhøre en gruppe. Gruppenavnene kan legges til og endres på samme måte som for e-postadresse.
- 6. 尊 Valg for brukere. Ved å trykke på denne knappen 尊 får du flere valg for denne brukeren. Denne knappen er grå og utilgjengelig for din egen bruker.
	- 1. «Send passord tilbakestill e-post». Dersom brukeren har glemt passordet kan du trykke på denne for å sende en lenke til brukerens e-postadresse. Brukeren kan følge lenken for å opprette et nytt passord. Denne funksjonen kan også brukes hvis brukeren ikke finner igjen invitasjons-eposten som er blitt tilsendt tidligere.

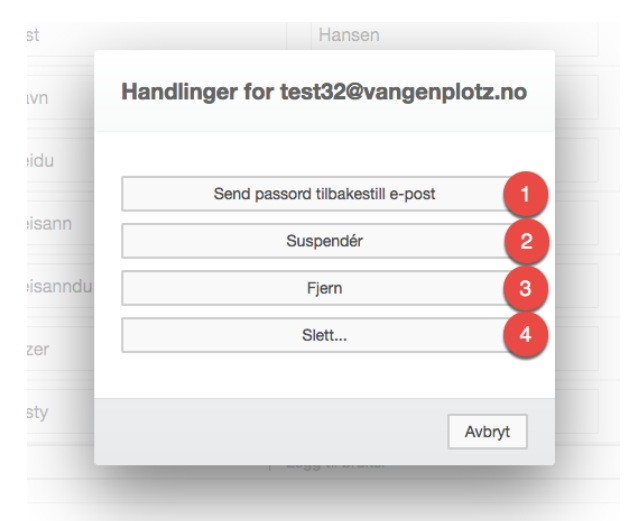

2. «Suspendér" (eventuelt «Opphev suspensjon» dersom brukeren er suspendert). Dette lar brukeren forbli i systemet og tilknyttet

barnehagen/skolen, men han/hun kan ikke logge inn, eller jobbe med kompetansepakker eller pedagogisk analyse.

- 3. «Fjern». Dette fjerner brukeren fra din barnehage/skole, men brukeren forblir i systemet. Hvis du legger brukeren til igjen senere vil han/hun ikke trenge å lage passord på nytt.
- 4. «Slett». Dette valget sletter brukeren fra hele systemet. Bruk dette hvis brukeren ikke lengre skal ha tilgang til denne eller andre barnehager/skoler i nettressursen. NB! Skal bare brukes når du er helt sikker på at brukeren ikke eksisterer i andre barnehager/skoler, fordi alt vedkommende har arbeidet med blir slettet. Vi anbefaler derfor å bruke «fjern».

## Organiser grupper

Du kan fordele brukere på grupper allerede når du legger dem til, men for å få en bedre oversikt over hvilke brukere som er i hvilke grupper, og for å gi grupper tilgang til kompetansepakker må du se under «Grupper»-fanen.

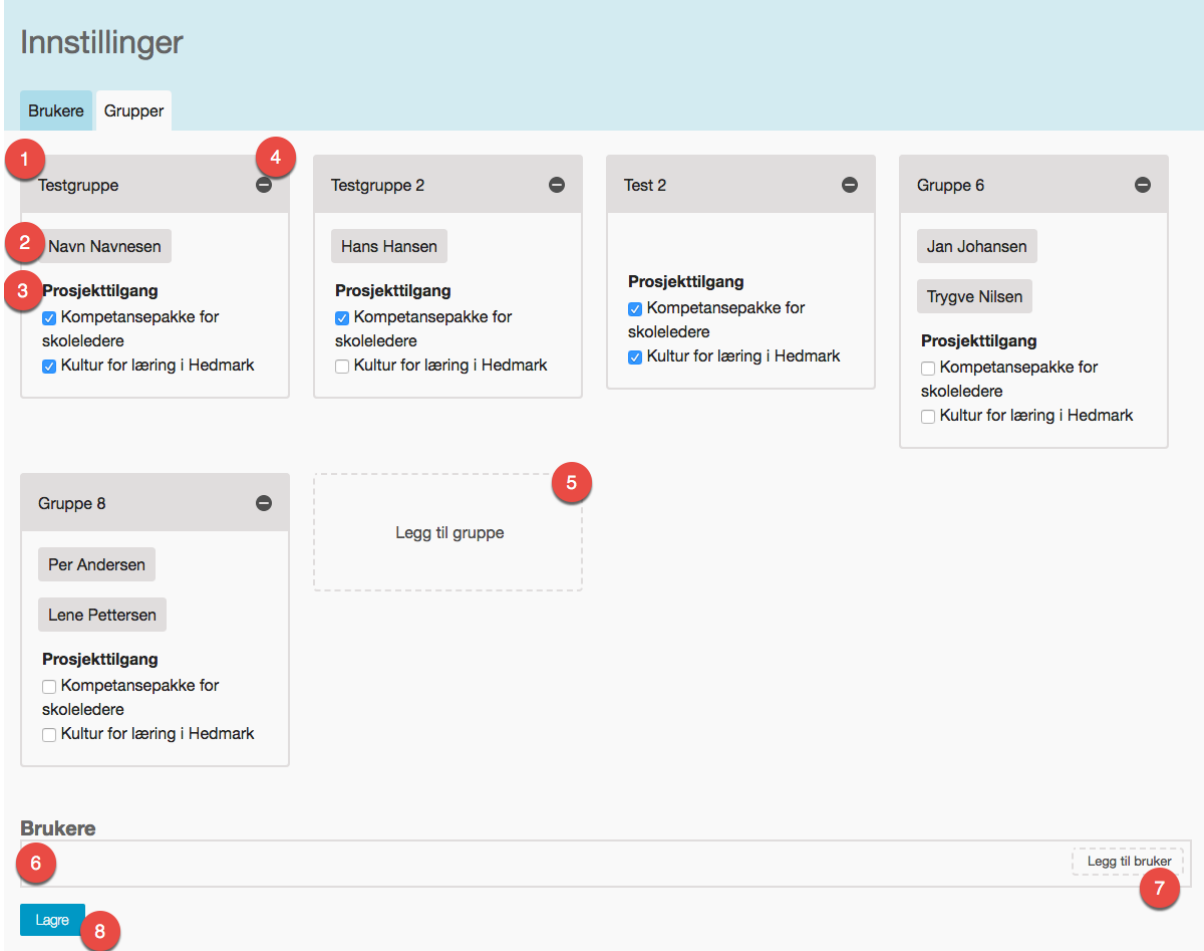

Vi går igjennom de ulike delene på denne siden:

- 1. Alle gruppene er delt inn i ulike bokser, med navnet på gruppen som tittel. Boksene ligger i rader med fire bokser i hver rad.
- 2. Hver gruppe består av flere brukere. Brukerne kan flyttes rundt, dersom det er behov for det. Det gjør du ved å trykke og holde på et navn. Du kan da dra denne brukeren rundt til andre grupper.
- 3. Hver gruppe. Kryss av for prosjektene du ønsker at gruppen skal ha tilgang til. Krysser du ikke av for noen prosjekter har ikke brukerne i gruppen tilgang til noen oppgaver.
- 4. Slett gruppe-knapp. Øverst til høyre har hver gruppe en knapp med ikonet:  $\bullet$ . Trykk på denne knappen for å slette gruppen. Eventuelle brukere som allerede er i gruppen blir flyttet til brukere uten gruppe (se punkt 6).
- 5. Legg til gruppe. Trykk på denne knappen for å legge til en ny gruppe. Du blir bedt om lage et gruppenavn, skriv inn et navn i feltet og trykk ok.
- 6. Brukere uten gruppe havner i dette feltet. Du kan dra brukere hit for å ta dem ut av en gruppe eller du kan dra brukere herfra til en gruppe. Brukere uten gruppe har ikke tilgang til noen kompetansepakker.
- 7. Legg til bruker. Du har en snarvei for å legge til en bruker ved å trykke på knappen «Legg til bruker». Du får da opp et vindu hvor du kan skrive inn fornavn, etternavn, og e-postadresse. Du kan velge om du vil invitere brukeren med en gang ved å la «Send invitasjon» være avkrysset. Hvis du fjerner avkryssingen må du sende invitasjon via «Send invitasjons-epost»-knappen under «Brukere»-fanen. Når du lagrer opprettes og eventuelt inviteres brukeren umiddelbart. Trykk «Lagre og legg til flere» hvis du vil legge til mer enn én bruker.
- 8. Lagre. Ingen endringer du gjør (bortsett fra å legge til brukere) lagres før du trykker på «Lagre»-knappen. VIKTIG! Husk å lagre!